# *User Guide*

*Fast Ethernet Adapter LPCI810*

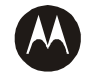

**MOTOROLA** intelligence everywhere\*

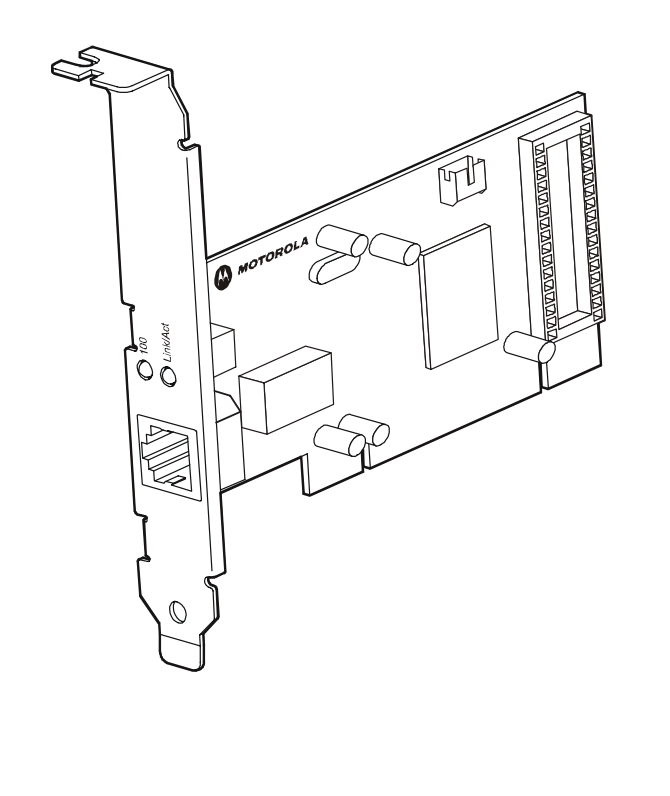

# <span id="page-1-0"></span>**Regulatory, Warranty, and Copyright Information**

This device must be installed and used in strict accordance with the manufacturer's instructions as described in the user documentation that comes with the product.

Postpone installation until there is no risk of thunderstorm or lightning activity in the area.

This product was qualified under test conditions that included the use of the supplied cables between system components. To be in compliance with regulations, the user must use these cables and install them properly.

#### **FCC Compliance Class B Digital Device**

This device complies with part 15 of the FCC Rules. Operation is subject to the following two conditions: (1) This device may not cause harmful interference, and (2) this device must accept any interference received, including interference that may cause undesired operation.

This equipment has been tested and found to comply with the limits for a Class B digital device, pursuant to Part 15 of the FCC Rules. These limits are designed to provide reasonable protection against harmful interference in a residential environment. This equipment generates, uses, and can radiate radio frequency energy and, if not installed and used in accordance with the instructions, may cause harmful interference to radio communications. However, there is no guarantee that interference will not occur in a particular installation. If this equipment does cause harmful interference to radio or television reception, which can be determined by turning the equipment off and on, the user is encouraged to try to correct the interference by one of the following measures:

- Reorient or relocate the receiving antenna.
- Increase the separation between the equipment and receiver.
- Connect the equipment into an outlet on a circuit different from that to which the receiver is connected.
- Consult the dealer or an experienced radio/TV technician for help.

**CAUTION**: Changes or modifications not expressly approved by Motorola for compliance could void the user's authority to operate the equipment.

#### **FCC Declaration of Conformity**

Motorola, Inc., Broadband Communications Sector, 101 Tournament Drive, Horsham, PA 19044, 1-215-323-1000, declares under sole responsibility that the LPCI810 complies with 47 CFR Parts 2 and 15 of the FCC Rules as a Class B digital device. This device complies with Part 15 of FCC Rules. Operation of the device is subject to the following two conditions: (1) This device may not cause harmful interference, and (2) this device must accept any interference that may cause undesired operation.

#### Copyright © 2004 Motorola, Inc.

All rights reserved. No part of this publication may be reproduced in any form or by any means or used to make any derivative work (such as translation, transformation or adaptation) without written permission from Motorola, Inc.

Motorola reserves the right to revise this publication and to make changes in content from time to time without obligation on the part of Motorola to provide notification of such revision or change. Motorola provides this guide without warranty of any kind, either implied or expressed, including but not limited to, the implied warranties of merchantability and fitness for a particular purpose. Motorola may make improvements or changes in the product(s) described in this manual at any time.

MOTOROLA and the Stylized M Logo are registered in the US Patent & Trademark Office. Microsoft, Windows, Windows Me and Windows XP are either registered trademarks or trademarks of Microsoft Corporation in the United States and/or other countries. Microsoft Windows screen shots are used by permission of Microsoft Corporation. All other product or service names are the property of their respective owners. © Motorola, Inc. 2004.

# **Table of Contents**

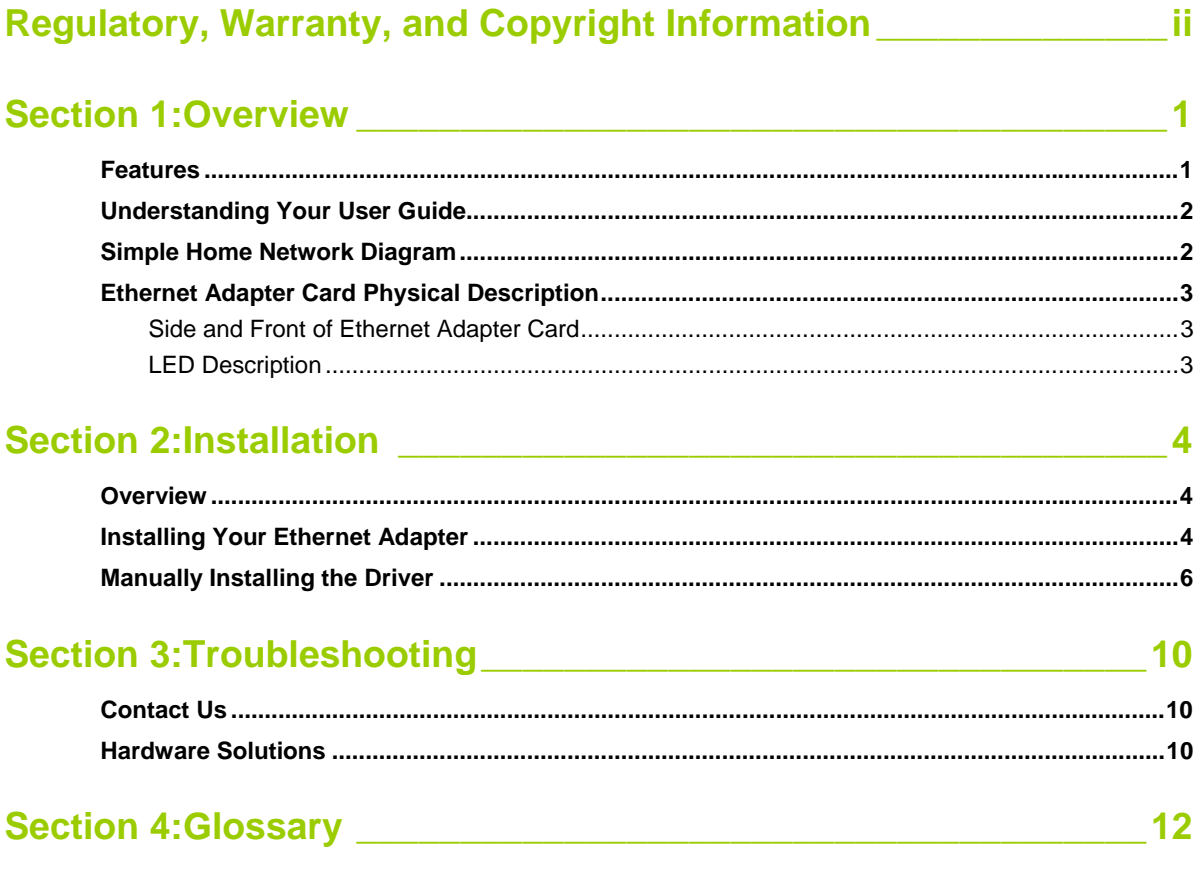

# <span id="page-3-0"></span>**Section 1:Overview**

Congratulations on purchasing the Motorola Fast Ethernet Adapter LPCI810, your entry to high-speed networking!

With the Ethernet Adapter, desktop computers quickly join a home or small office network. The card inserts into your computer's available PCI slot and delivers a continuous network connection. Once connected, you can access a single broadband connection with everyone else on the Ethernet network. With an Ethernet Adapter in each of your computers, you can share files, pictures, printers and more.

The Ethernet Adapter works with the fastest network applications on both 10BaseT and 100BaseT networks natively. The Ethernet Adapter automatically adjusts to the network speed, eliminating the need for manual switching. It also works with older 5-volt and the newer 3.3-volt motherboards, expanding the reach of the card to match your needs.

Your adapter incorporates the latest technology into an easy-to-install package. After installing the Ethernet Adapter, you'll have the ability to connect to your network to receive and send e-mails and to print documents on your PC without restrictions.

#### **Motorola Fast Ethernet Adapter LPCI810**

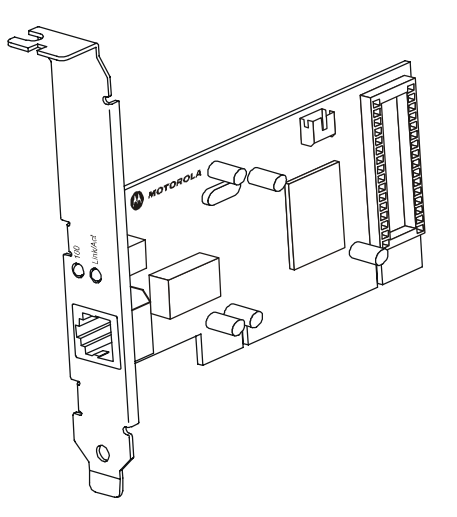

#### **Features**

The LPCI810 offers the following features:

- CD-ROM based Installation Wizard to provide easy installation
- Supports both 10BaseT and 100BaseT with an auto-detecting port to seamlessly switch to either situation
- Upgradeable driver to stay current with the latest specifications
- Multiple Operating System Support (Microsoft Windows® 98SE, ME, 2000, and XP™)

### <span id="page-4-0"></span>**Understanding Your User Guide**

The User Guide is divided into the following sections:

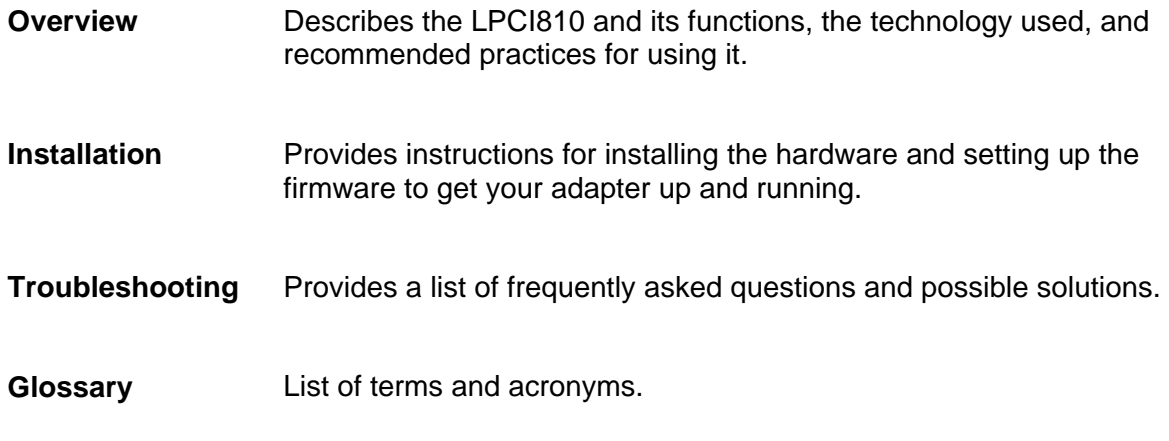

### **Simple Home Network Diagram**

Your Ethernet Adapter allows you to access files, printers, and an Internet connection on your network. A sample Local Area Network (LAN) is shown here:

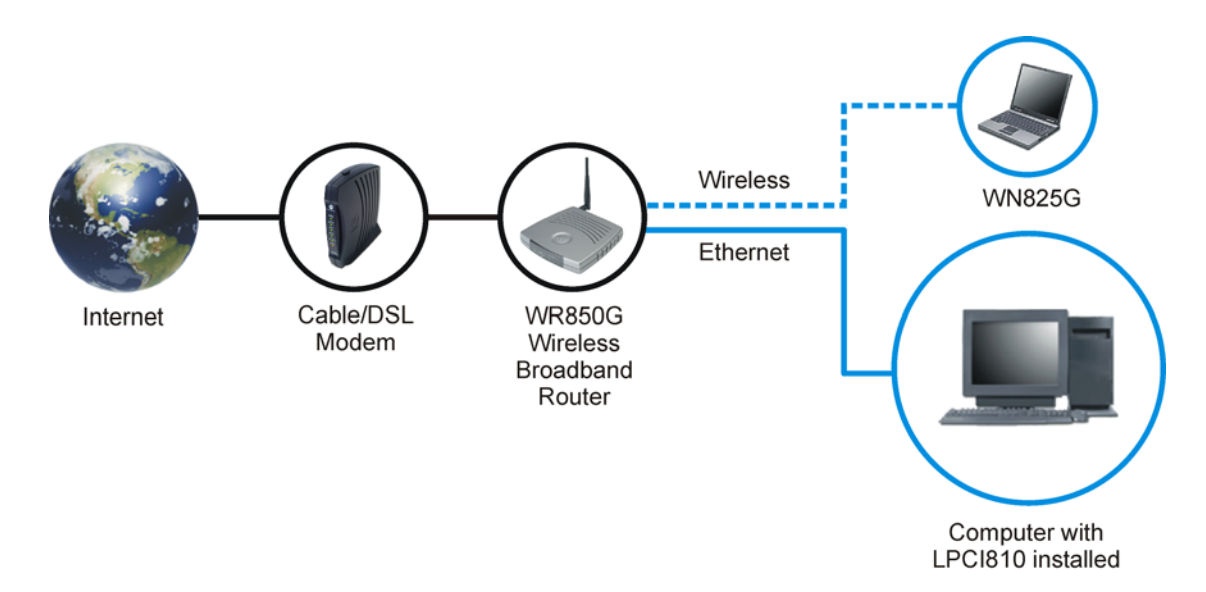

In the example above, the Internet communicates with the modem which communicates with the router. The router acts as the gateway to your network, sending information to whichever device asks for information. The Ethernet Adapter card enables your desktop computer to be part of the network.

# <span id="page-5-0"></span>**Ethernet Adapter Card Physical Description**

### Side and Front of Ethernet Adapter Card

The following illustration shows the top and front view of the Ethernet Adapter:

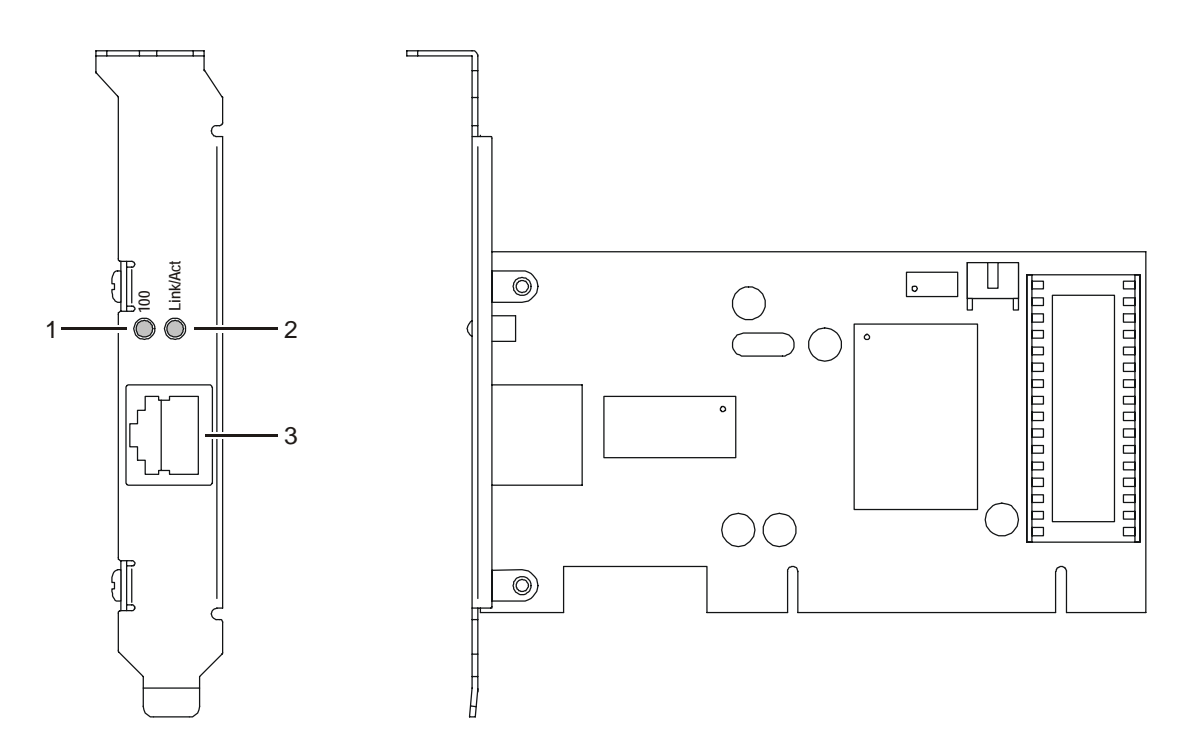

## LED Description

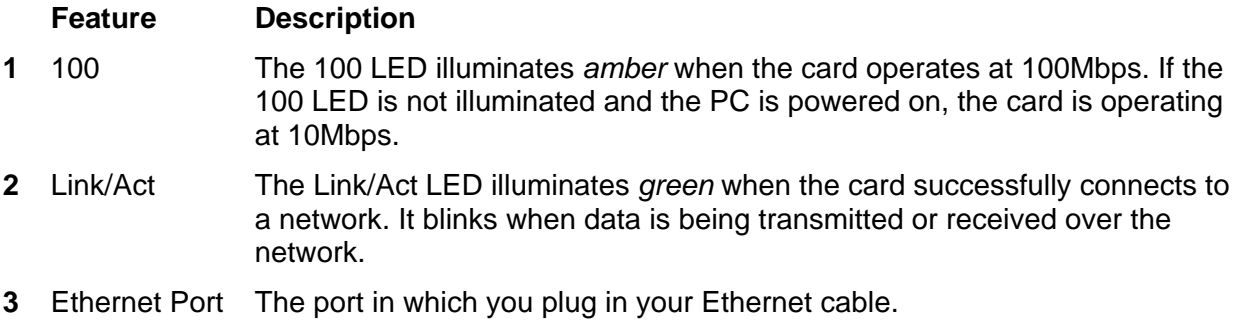

## <span id="page-6-0"></span>**Section 2:Installation**

#### **Overview**

Your Ethernet Adapter inserts into an unused PCI slot inside your computer.

Because your Ethernet Adapter supports both 10BaseT and 100BaseT (also known as Fast Ethernet), no additional hardware or software is required to work with different network segments.

#### **Installing Your Ethernet Adapter**

To install your adapter card:

**1** Insert the supplied Ethernet Adapter CD-ROM into the CD-ROM drive of your computer. The software automatically starts the Installation Wizard program<sup>1</sup>[.](#page-6-1)

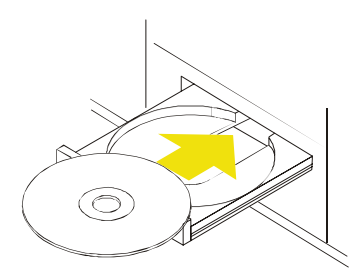

**2** Follow the prompts to set up your adapter card.

If Windows 98SE prompts you for the original Windows CD-ROM, insert the CD-ROM, and direct Windows to its proper location (for example, D:\WIN98).

- **3** When prompted, power down the PC, and then unplug the electrical connection to install the adapter card.
- **4** Using the instructions you received with your desktop PC, remove the cover from your desktop PC. Ground yourself by touching the metal chassis.
- **5** Locate an empty PCI slot in your desktop PC.

<span id="page-6-1"></span><sup>1</sup> Note: If the Windows set up wizard does not start automatically, do the following: Click **Start**, then **Run**. On the next window, click **Browse** and locate your CD-ROM drive. Locate Launch**.exe** and highlight it. Click **Open**, then **OK**. The set up wizard starts.

# **Installation** Section 2

**6** Using the instructions that came with your desktop PC, install the adapter card. If inserting an Ethernet Adapter for the first time, you might encounter some resistance. Insert the Ethernet Adapter by gently rocking it back and forth with constant downward pressure until the board is nearly flush. The following illustrates an example of how to install the card:

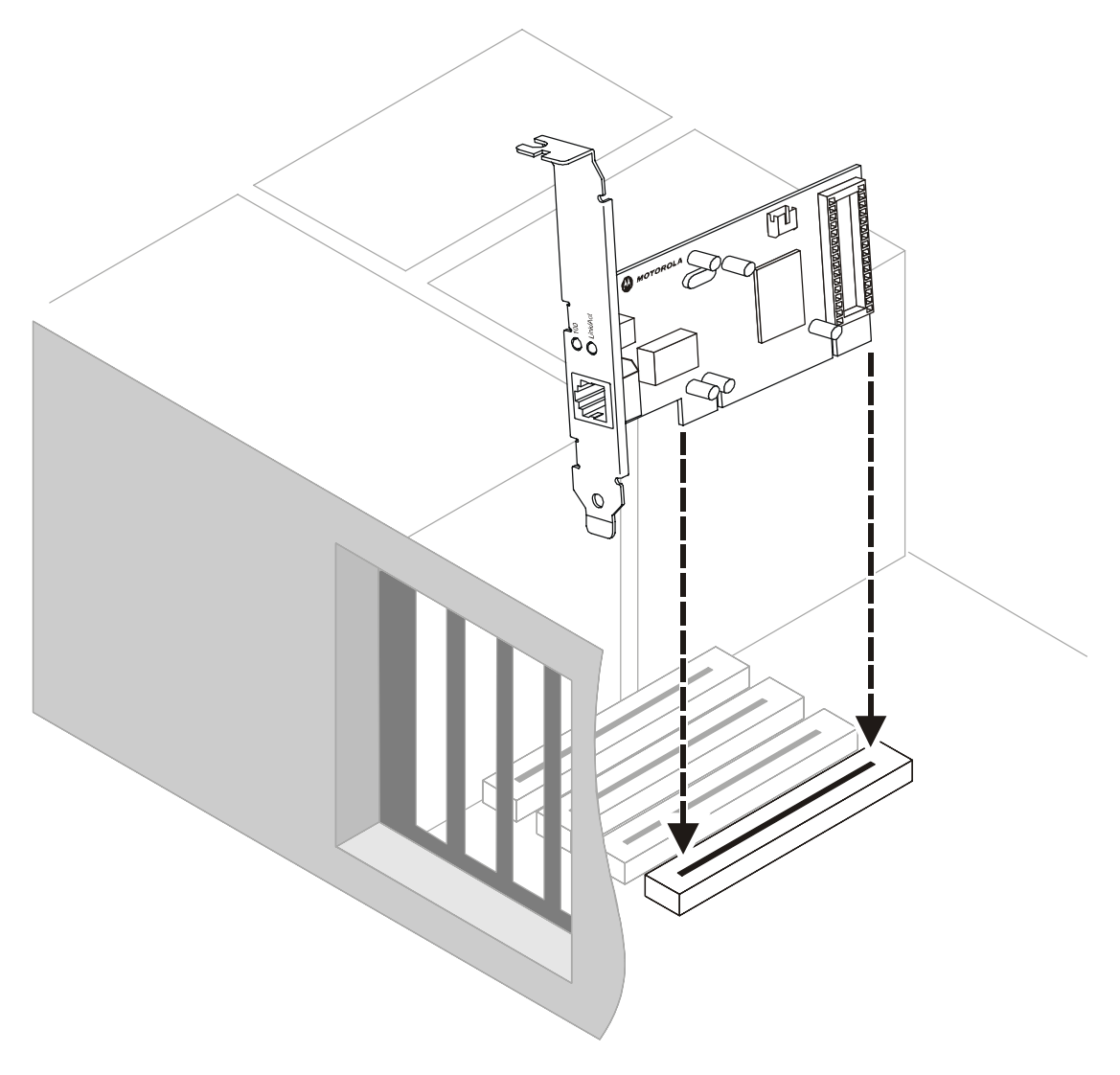

- **7** Re-attach the cover to your desktop computer.
- **8** Return power to the PC and complete the installation instructions supplied on the CD-ROM.

### <span id="page-8-0"></span>**Manually Installing the Driver**

You can also install the software driver necessary for your Ethernet Adapter manually. This installation sequence assumes you have already installed the Ethernet Adapter into your computer. If you have not, please refer to [Installing Your Ethernet Adapter](#page-6-0) for instructions on physically installing the Ethernet Adapter.

What follows are generic instructions, your operating system may differ slightly, but the overall procedure is similar.

**1** After you have installed the Ethernet Adapter and re-powered your computer, the Found New Hardware window is displayed:

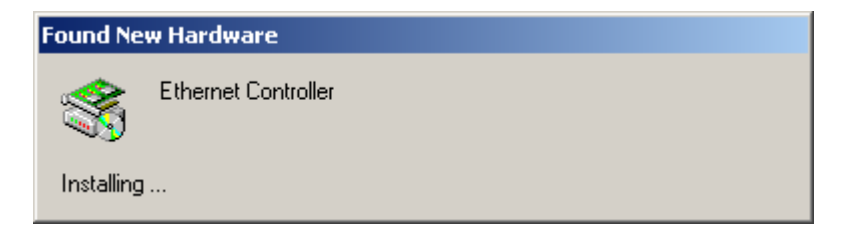

After a few moments, if the New Hardware Wizard does not automatically appear, click **Start** > **Setttings** > **Control Panel** > **Add/Remove Hardware**. The Add/Remove Hardware window is displayed:

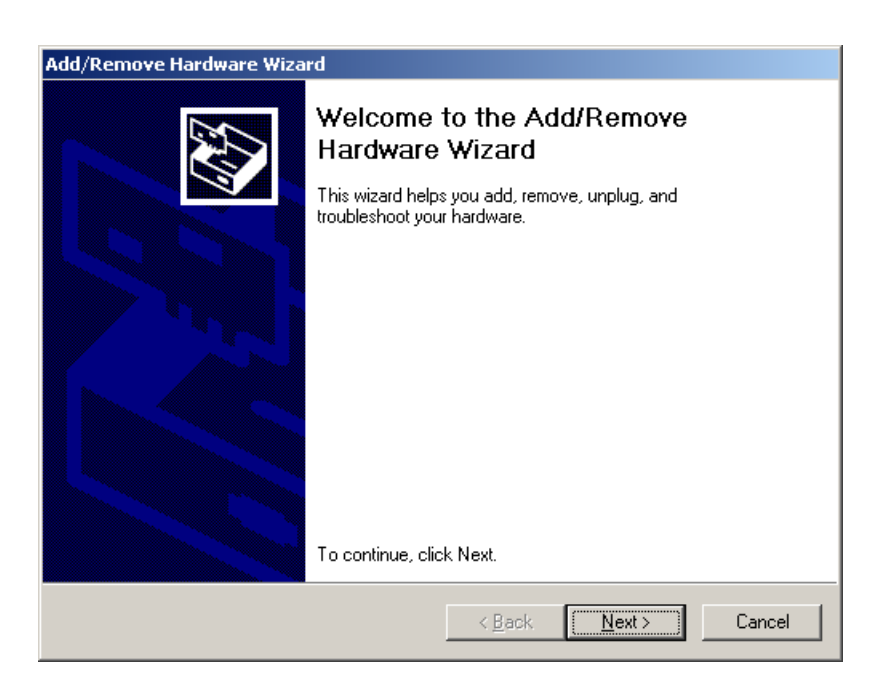

**2** Click **Next**.

The Install Hardware Device Drivers window is displayed:

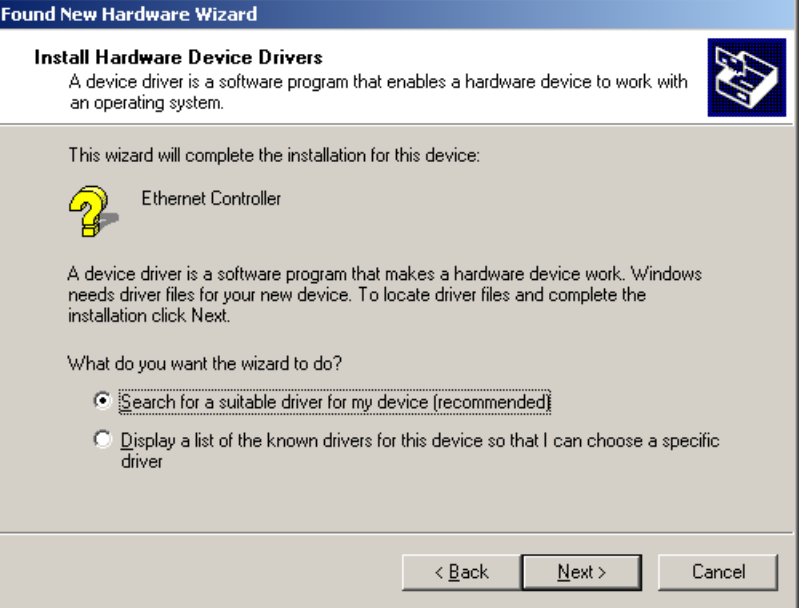

**3** Ensure **Search for a suitable driver for my device (recommended)** is selected and click **Next**. The Locate Driver Files window is displayed:

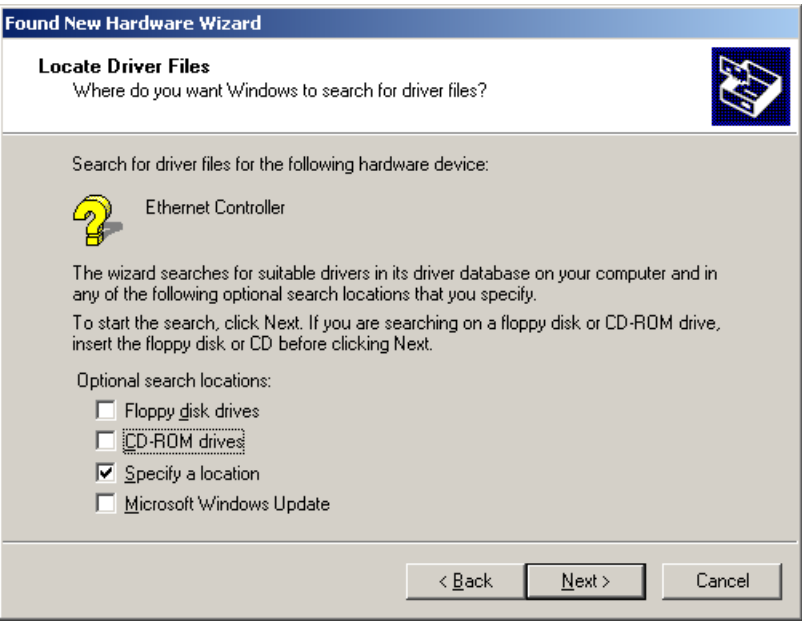

**4** Select **Specify a location** and click **Next**.

The Found New Hardware Wizard window is displayed:

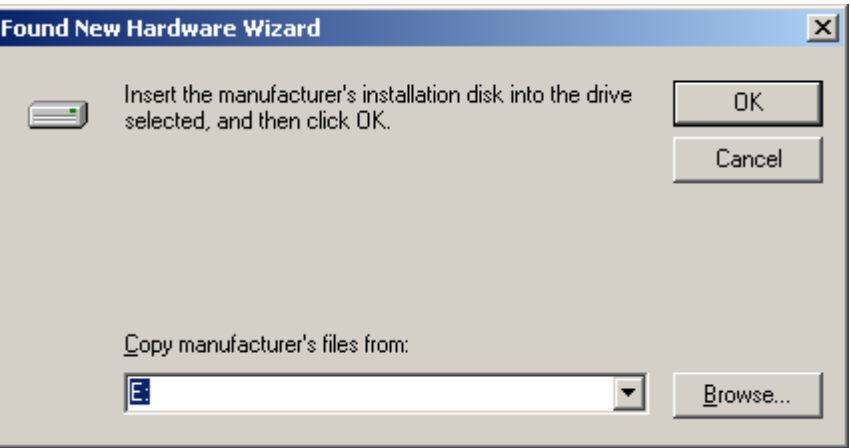

- **5** Insert the supplied CD-ROM.
- **6** In the **Copy manufacturer's files from** field type the path to the driver (where "E" represents your CD-ROM):
	- For Windows 98SE, ME, and 2000 type **E:\Win98ME2K**
	- For Windows XP type **E:\WinXP**
	- or click **Browse** to navigate to the \*.inf file appropriate for your operating system. An example appears below for the driver for Windows 98SE, ME, and 2000:

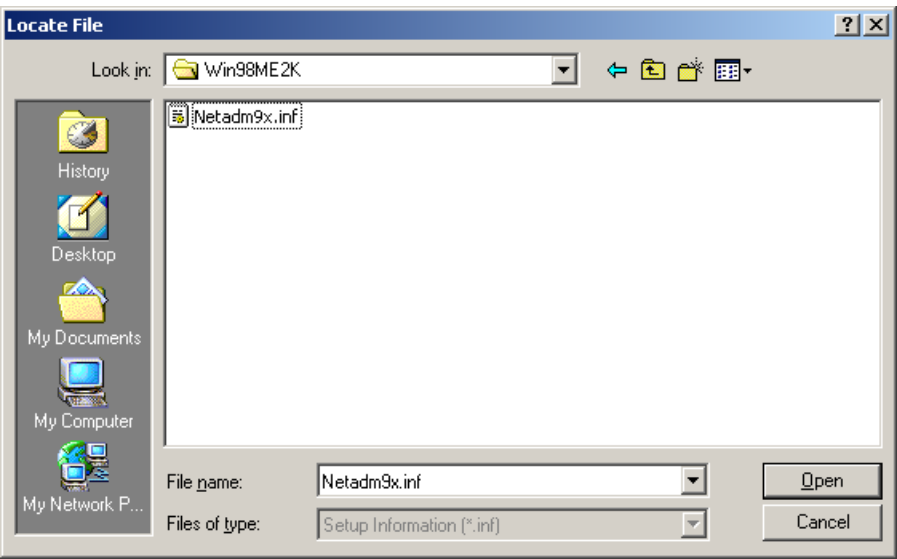

- **7** Click **Open**.
- **8** The Found New Hardware Wizard window is redisplayed with the selected path. Click **OK** again.

The driver is now installed for your Ethernet Adapter and the Completing the Found New Hardware Wizard window is displayed:

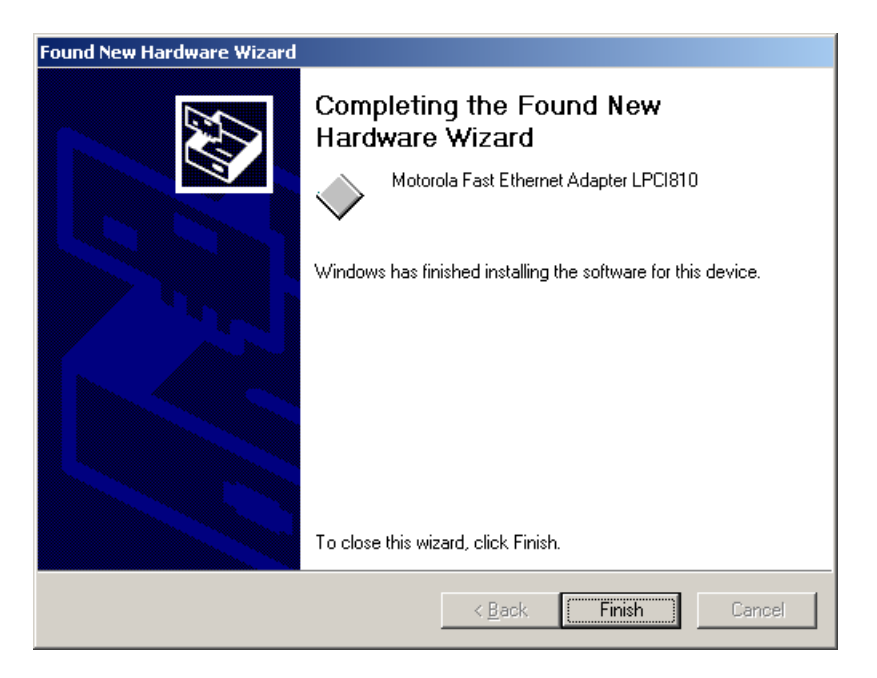

**9** Click **Finish** to complete the driver installation.

# <span id="page-12-0"></span>**Section 3:Troubleshooting**

This section details possible solutions to common problems that may occur in using your Ethernet Adapter.

#### **Contact Us**

If you are unable to locate a solution here, please access our website at [www.motorola.com/broadband/consumers](http://www.motorola.com/broadband/consumers) for the latest information. You can also reach us 7 days a week, 24 hours a day at 1-877-466-8646.

#### **Hardware Solutions**

My computer is experiencing difficulty connecting to the network.

- **Ensure that your PC and gateway are powered on.**
- **Ensure that your Ethernet Adapter is installed correctly and is active.**
- Ensure that your Ethernet adapter is enabled. To check the status of your adapter, click the monitor icon in the System Tray at the bottom right of your screen.

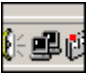

You can also check the status of the Ethernet adapter by selecting **Control Panel > Network and Dial-Up Connections**.

 Ensure that you are using Ethernet cables and not telephone cables between the router and modem or router and PC. See the illustration below. Ethernet cables use a wider RJ-45 style plug using 8 wires where telephone style plugs use the smaller RJ-11 style plug using 4 to 6 wires.

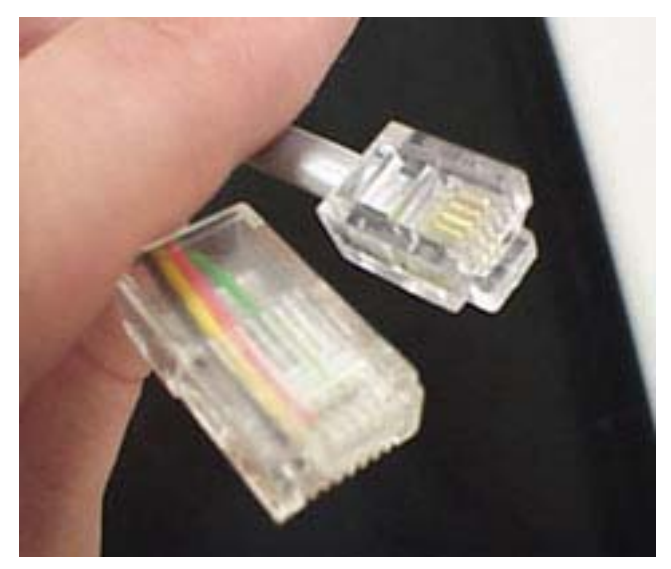

**The plug on the left is RJ-45; the plug on the right is RJ-11 – use only RJ-45.**

#### I would like to see if my Internet connection is live.

Use the *ping* command to test the connection. Before attempting, determine the IP Address of your adapter.

- **1** Open a command prompt by clicking **Start** and then **Run**.
- **2** For Windows 98 and ME, in the *Open* field, type **command** and press **Enter** or **OK**.

For Windows 2000 and XP, type **cmd**. Or, navigate using your **Start** button to **Programs**>**Accessories**>**Command Prompt**.

- **3** In the Command window, type **ipconfig**.
	- You should see an IP address for your adapter, for example:

```
Ethernet Adapter Local Area Connection: 
Connection-specific DNS Suffix. . : Example.example.example.com. 
IP Address. . . . . . . . . . . . : 192.168.10.10 
Subnet Mask . . . . . . . . . . . : 255.255.255.0 
Default Gateway . . . . . . . . . : 192.168.10.1
```
**4** If using a router at home, in the Command window, type **ping** followed by the *Router's IP address* and press **Enter**. For example, type **ping 192.168.10.1**

The router's IP address is most likely the default gateway.

- If you receive a reply (the first word will be *Reply…*), then your computer is connected to the router. Proceed to *Step 4*.
- $-$  If you do NOT receive a reply, repeat steps  $1 4$  on a different computer to verify that the first computer is not the cause of the problem.
- **5** In the Command window, type **ping** and your *ISP's default gateway IP Address* and press **Enter**. You can determine your ISP's default gateway by examining your modem and or router. Refer to the instructions provided with your modem/router.
	- If you receive a reply (For example, *Reply from 216.109.125.72…*), then your connection to the Internet is live.
	- $-$  If you do NOT receive a reply, repeat steps  $1 5$  on a different computer to verify that the first computer is not the cause of the problem.

If you cannot determine your ISP's default gateway, ping www.yahoo.com or another known web location.

# <span id="page-14-0"></span>**Section 4:Glossary**

# A

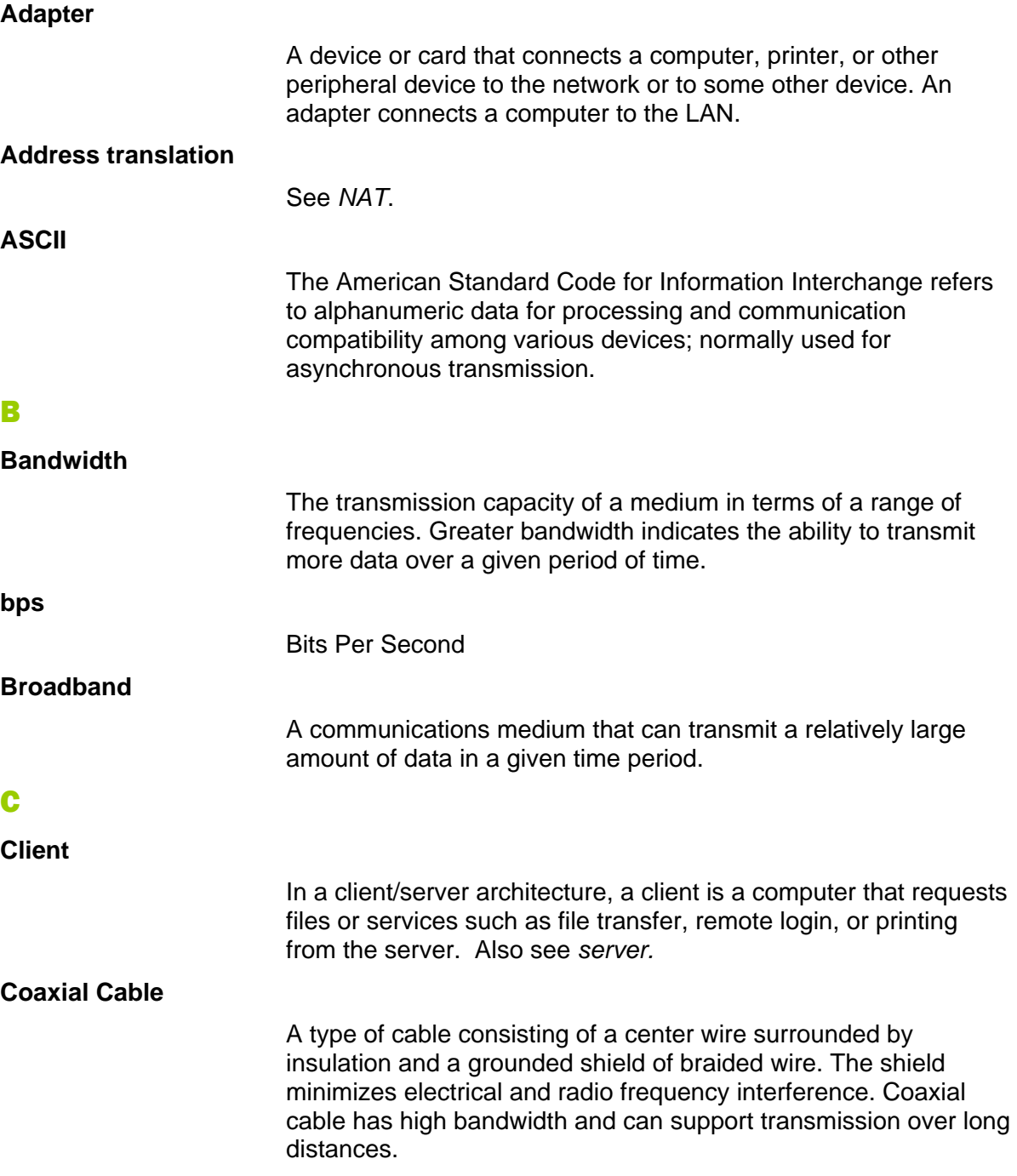

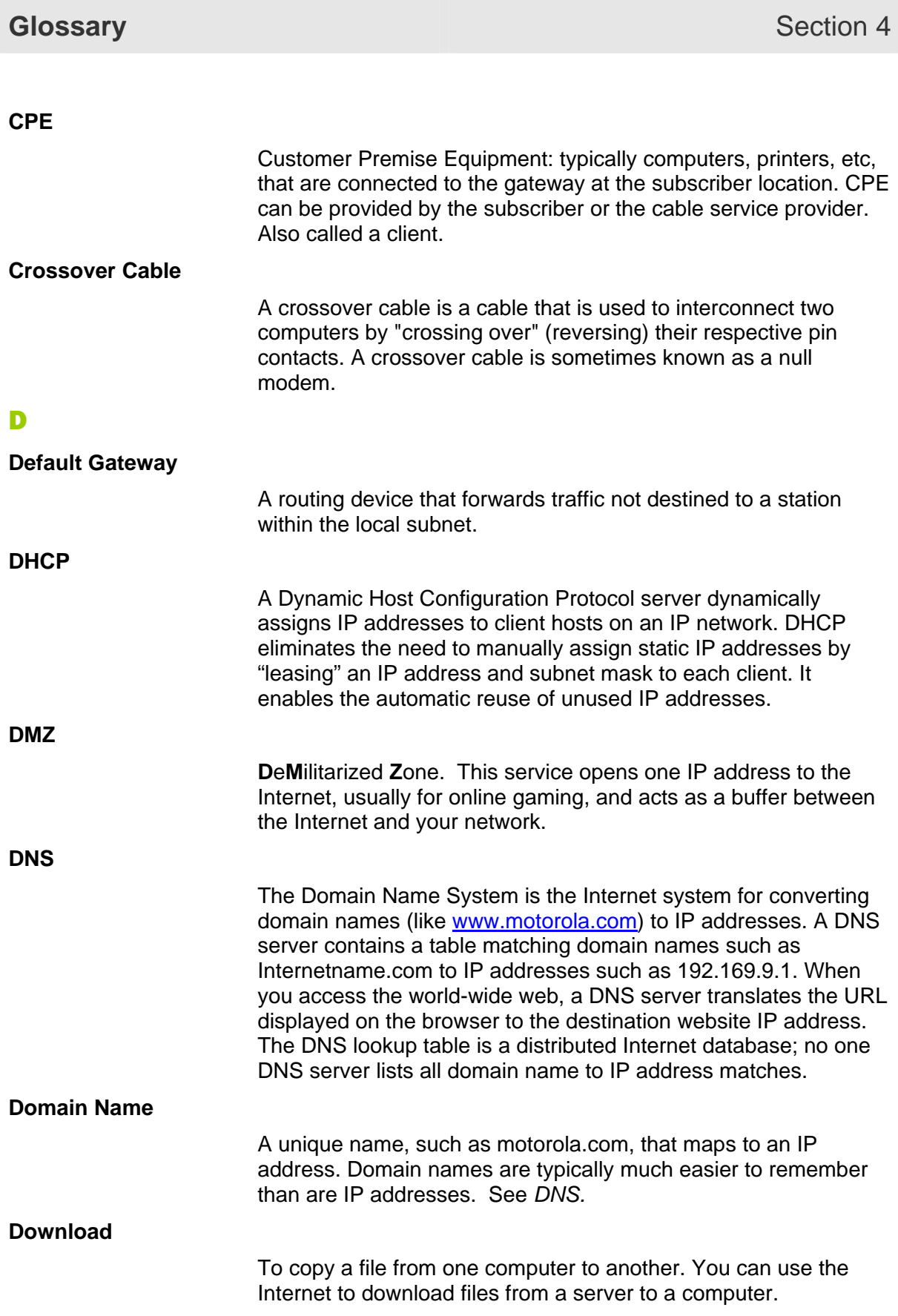

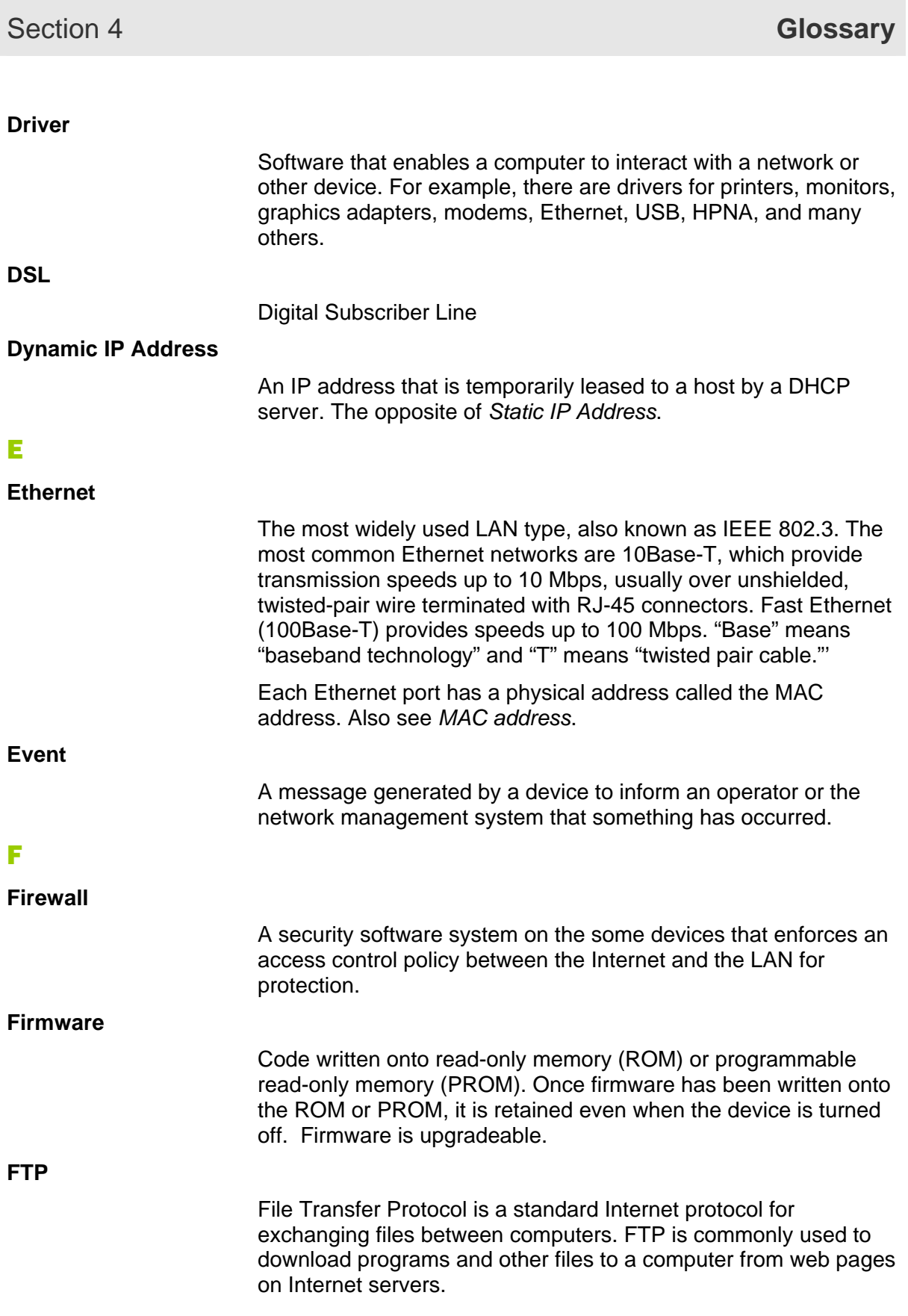

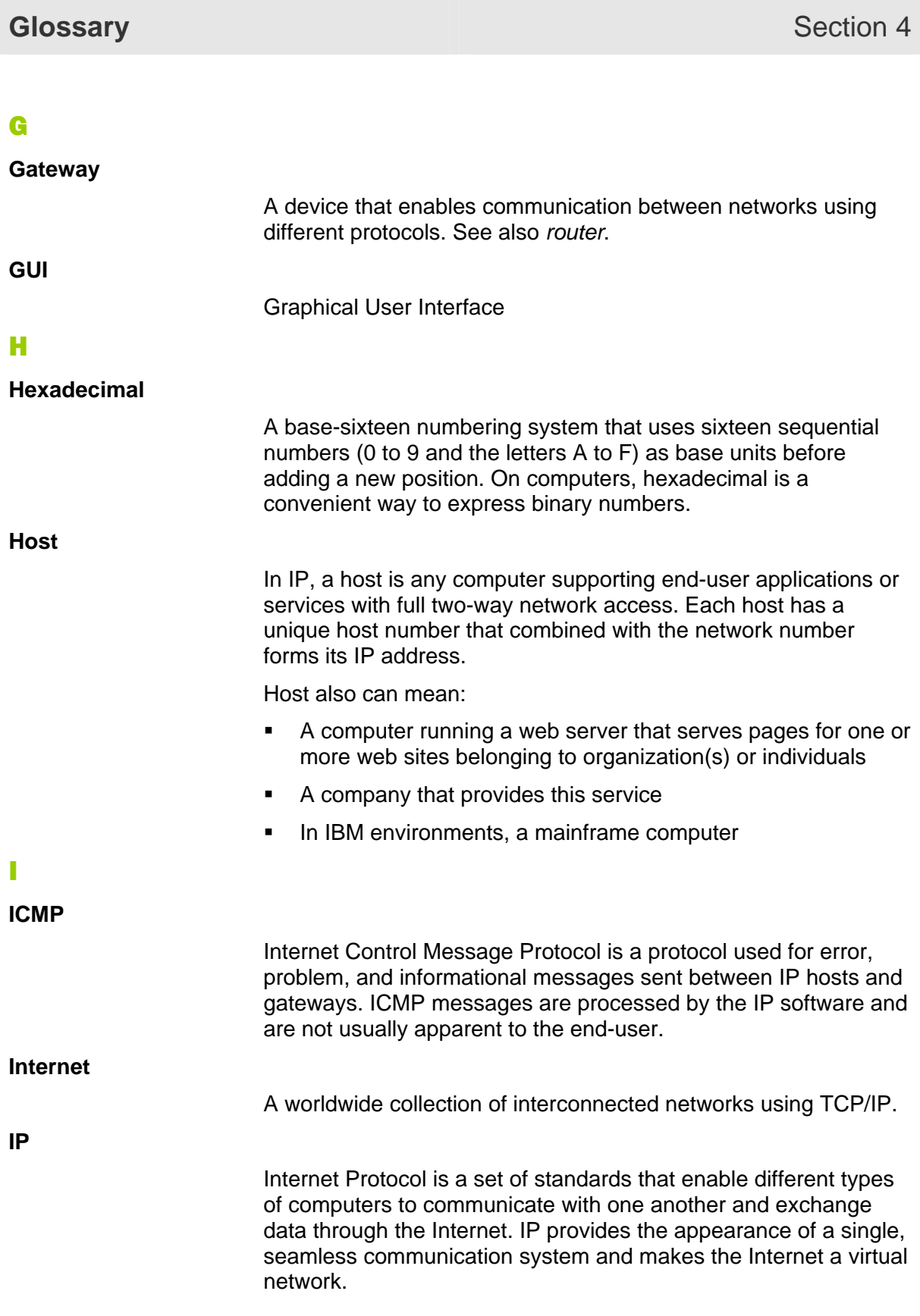

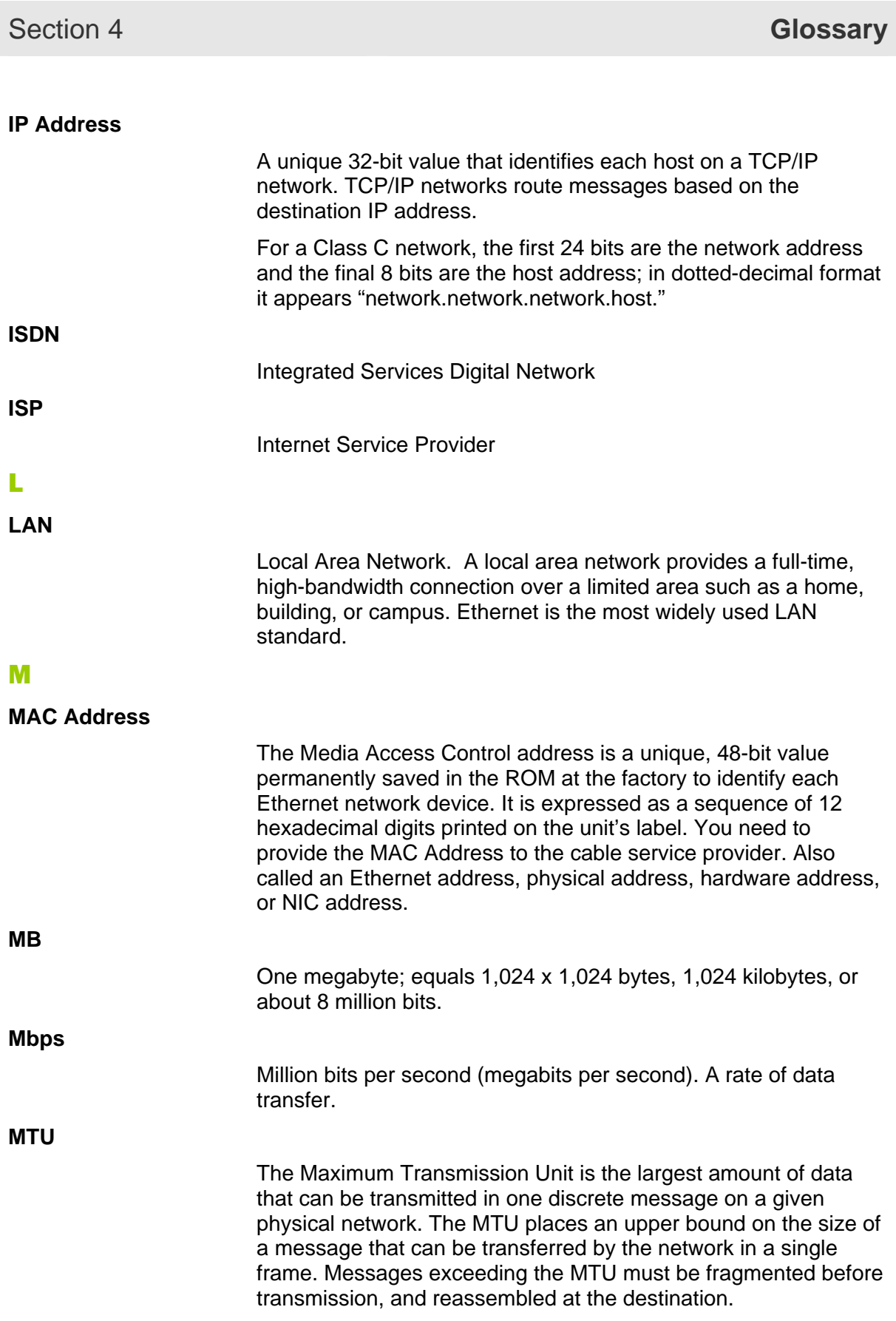

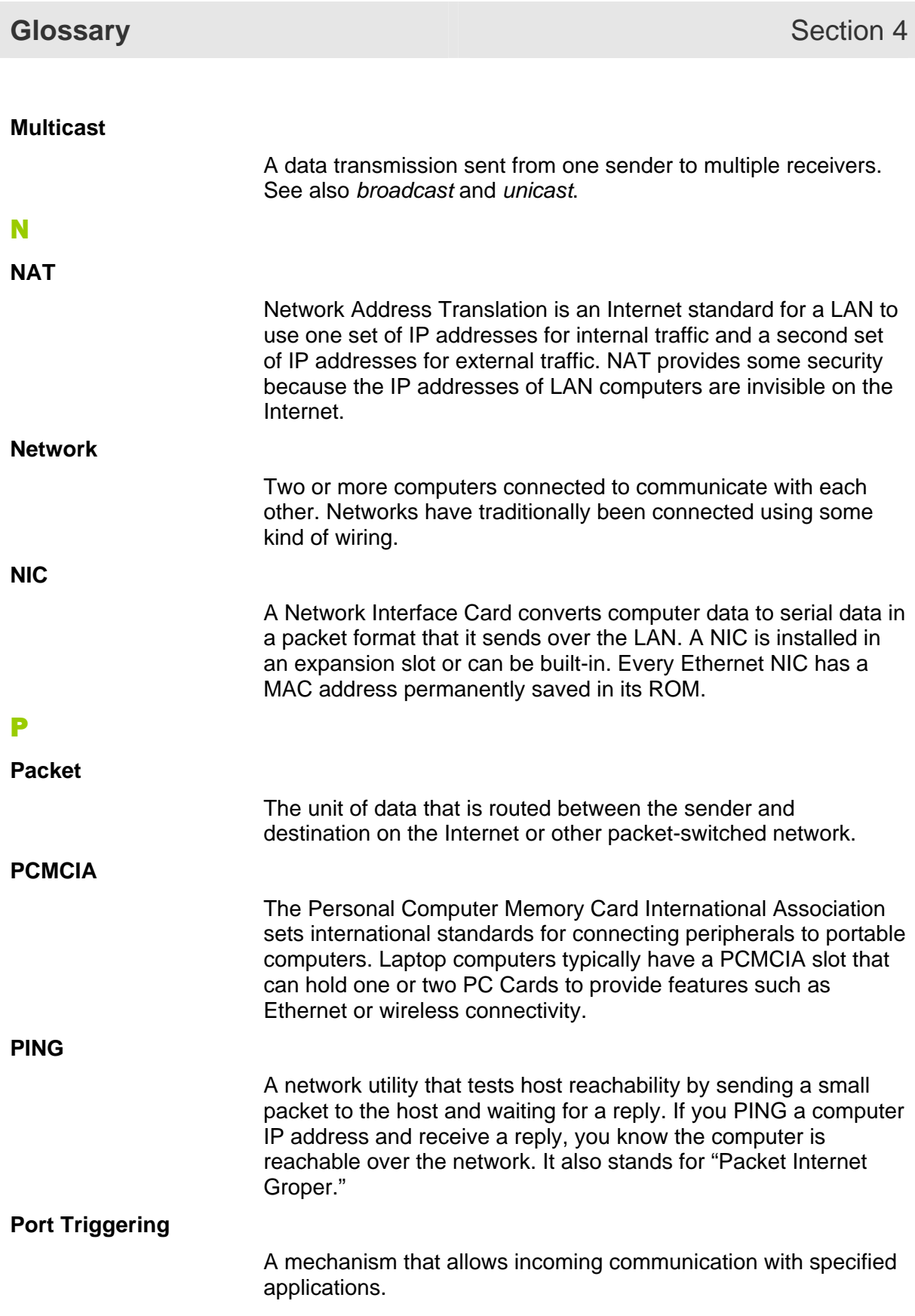

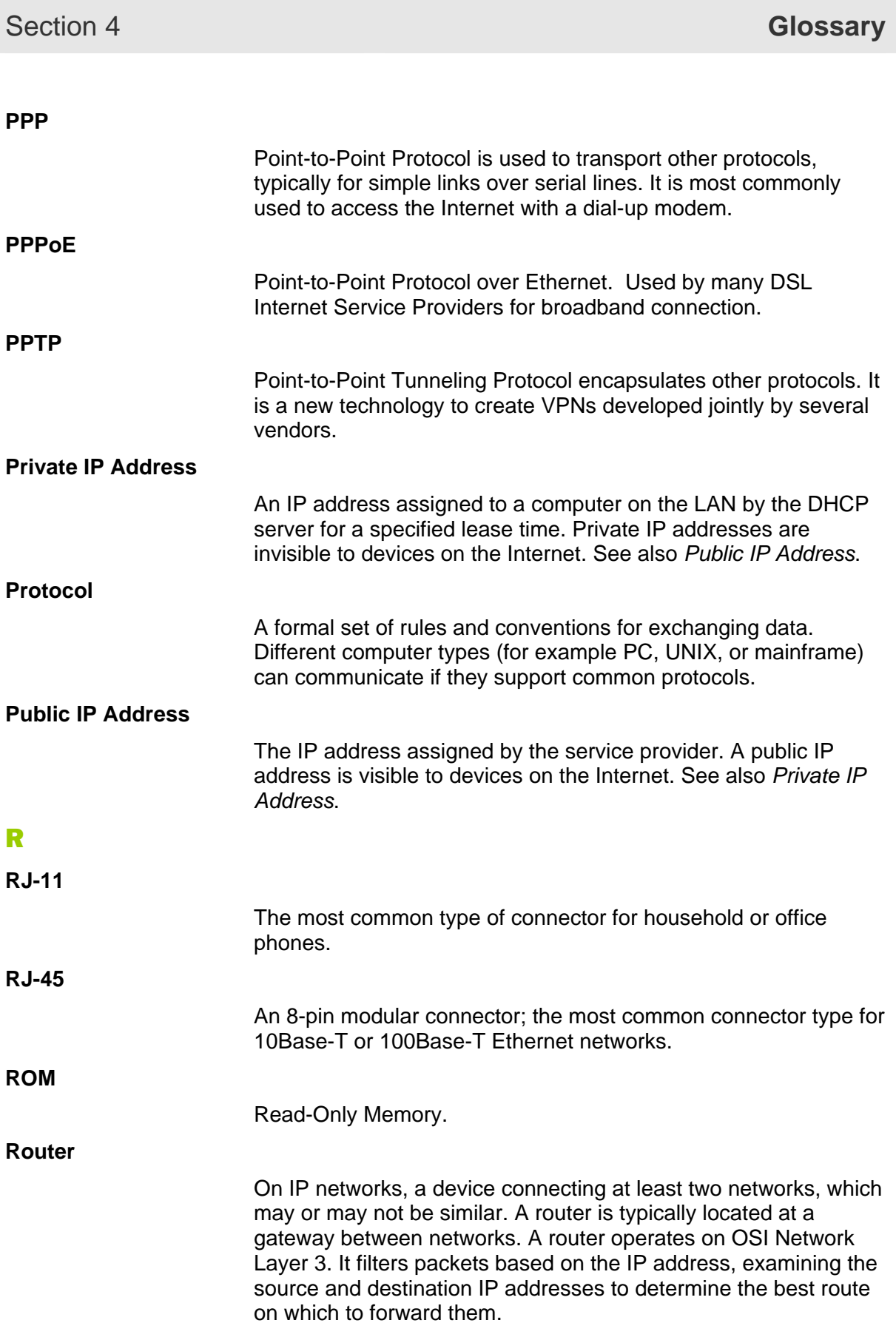

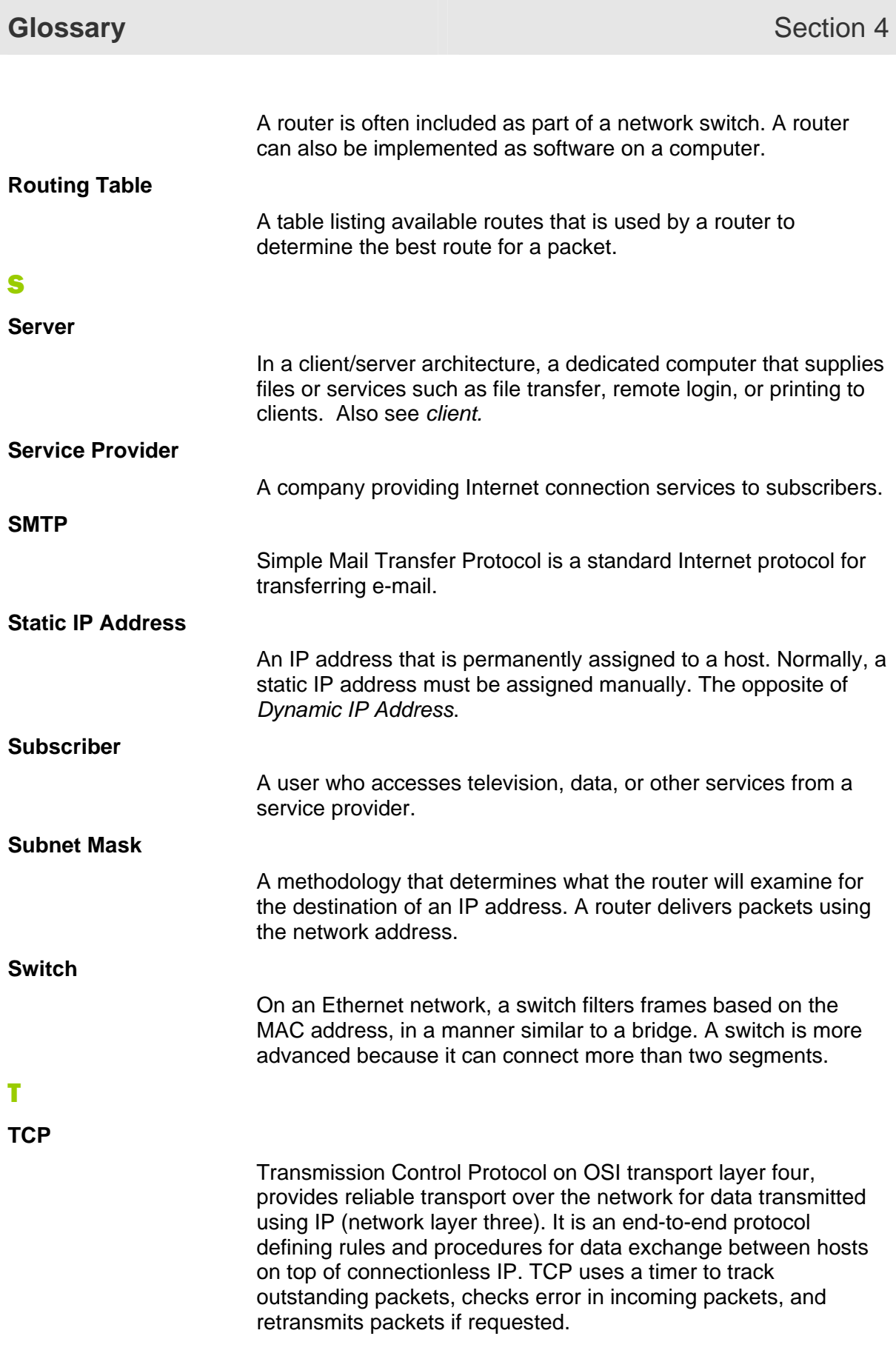

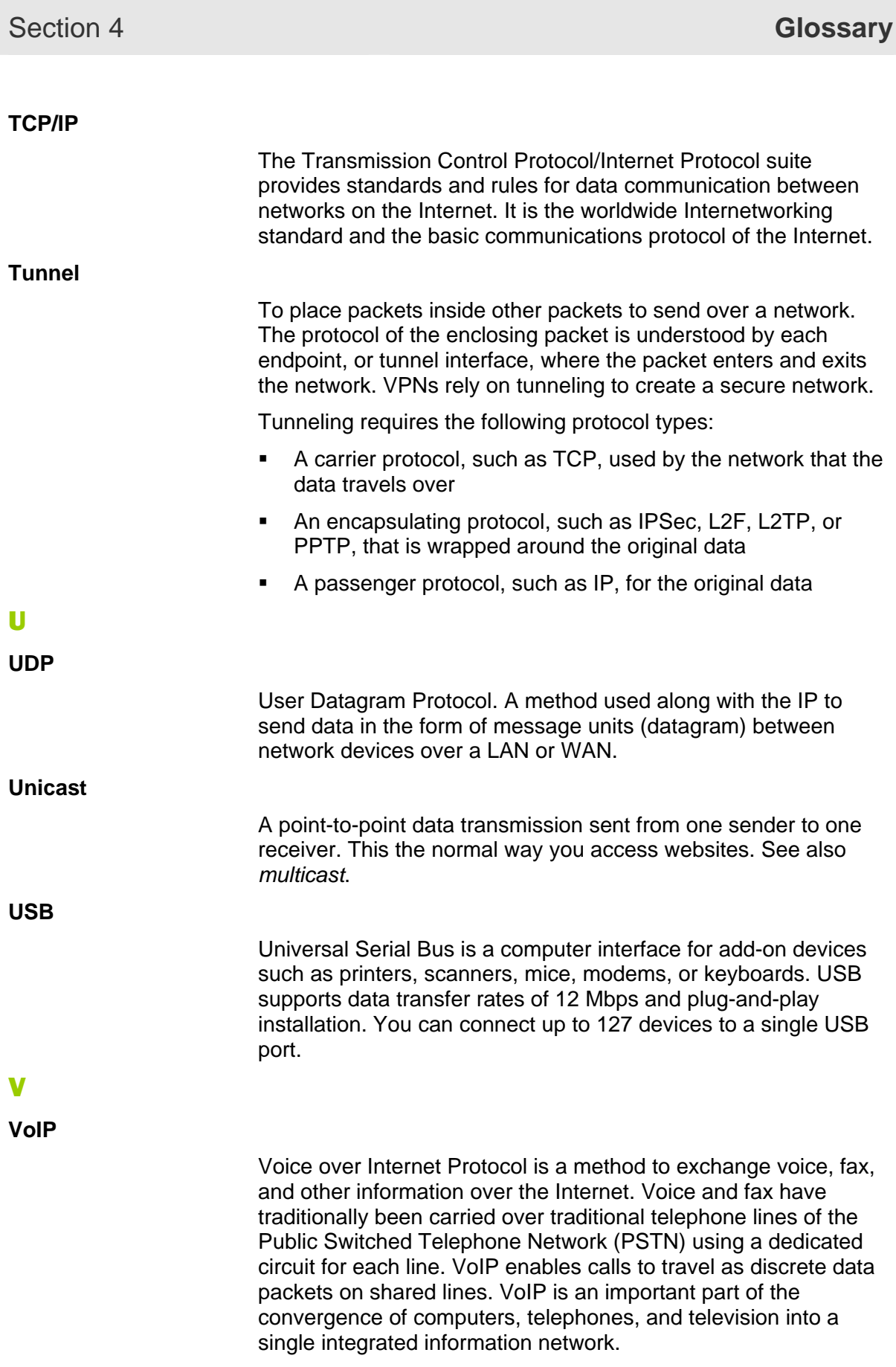

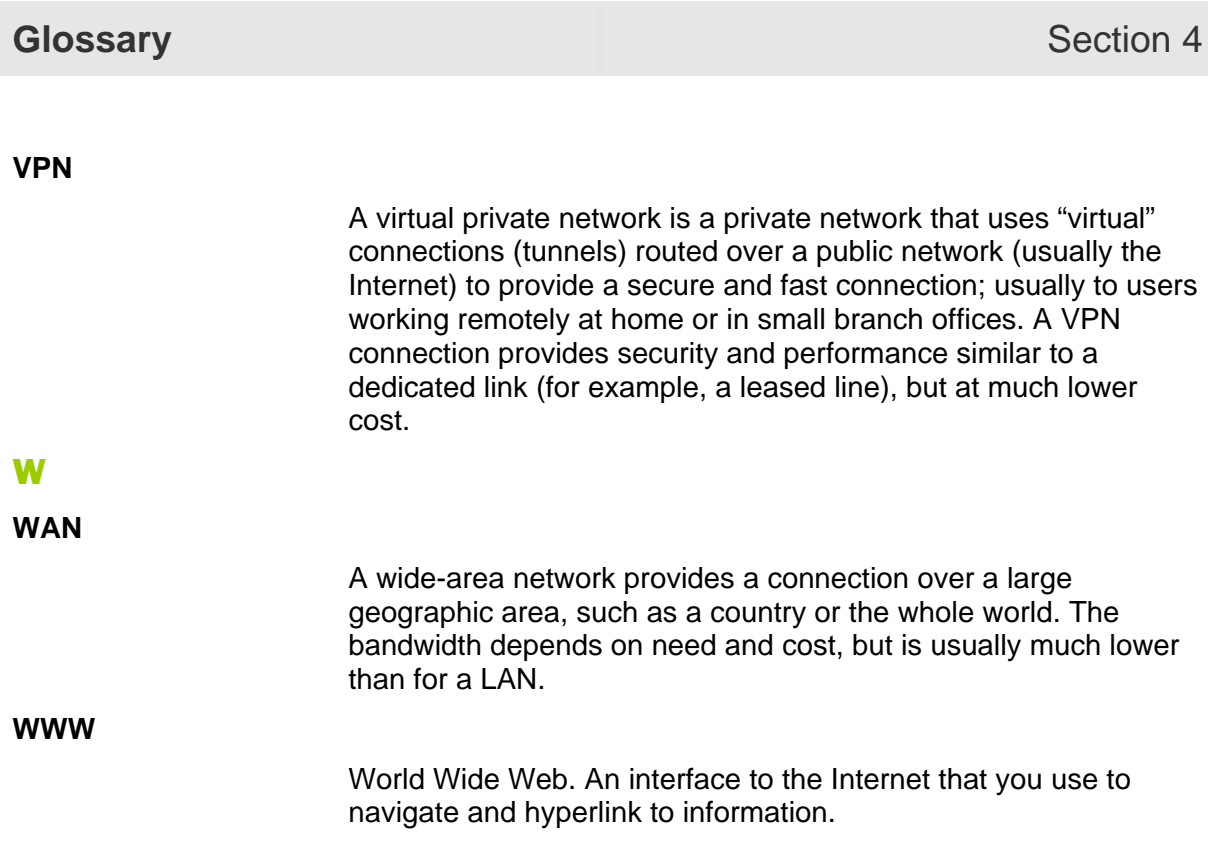

Visit our website at: **[www.motorola.com/broadband](http://www.motorola.com/broadband)**

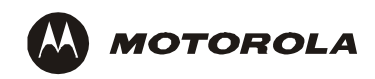

515727-001 05/04

MGBI

Free Manuals Download Website [http://myh66.com](http://myh66.com/) [http://usermanuals.us](http://usermanuals.us/) [http://www.somanuals.com](http://www.somanuals.com/) [http://www.4manuals.cc](http://www.4manuals.cc/) [http://www.manual-lib.com](http://www.manual-lib.com/) [http://www.404manual.com](http://www.404manual.com/) [http://www.luxmanual.com](http://www.luxmanual.com/) [http://aubethermostatmanual.com](http://aubethermostatmanual.com/) Golf course search by state [http://golfingnear.com](http://www.golfingnear.com/)

Email search by domain

[http://emailbydomain.com](http://emailbydomain.com/) Auto manuals search

[http://auto.somanuals.com](http://auto.somanuals.com/) TV manuals search

[http://tv.somanuals.com](http://tv.somanuals.com/)